# **PPR Submission Checklist**

**DUE April 30th, 2019** – The PPR will be completed using PAGES. Grantees will complete the following information in PAGES, generate the PPR, have the Authorized Official sign the document, and then upload the full document to GrantSolutions as a Grant Note. Please review the directions carefully and refer to PAGES trainings and guides for specific how-to instructions for navigation and data entry.

## **Cover Page**

Should be filled out correctly and completely:

- Most fields will populate directly from information input in PAGES from other sections. The PPR Cover Page pulls data from your Grantee Summary information in PAGES. This contains the information like Grantee Information, Address, Grant Director, and Authorized Certifying Official. "Recipient Organization" and "Authorized Certifying Official" information should all be up-to-date and match the information in the GrantSolutions Official File.
- If you notice that the information on your cover page is incorrect or not complete, please go to the Grantee Summary Page and update that information by typing in the appropriate information. On the Grantee Summary Page, areas you may need to update, are as follows:
	- $\circ$  Grantee Information (section) DUNS Number (If you don't know it, the number can be found on your Notice of Grant Award (box 25 on the NGA) in GrantSolutions)
	- o Grantee Information (section) EIN Number (If you don't know it, the number can be found on your Notice of Grant Award (box 22 on the NGA) in GrantSolutions)

**DUNS Number** Z. **EIN Number** 

- (PAGES Screen shot location –update dashes)
- o Grantee Information (section) Federal Grant Number (If you don't know it, the number can be found in GrantSolutions and on your Notice of Grant Award (box 3 on the NGA) in GrantSolutions) Please check the information in PAGES and, if needed, update this field to reflect the eight character Grant Number such as 90FX0078 or 90FY0025.
- $\circ$  Authorized Certifying Official This should be the name and contact information for your Authorized Official listed on your grant. Directly update each field by typing in the appropriate information.

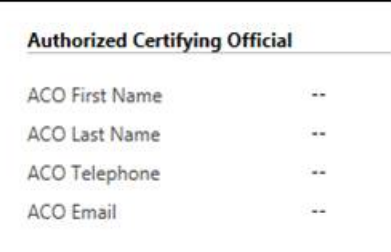

(PAGES Screen shot location – update dashes)

- After these fields are completed, there are two boxes on the PPR Cover Page that will still be reflected as blank: Box 5 (Recipient Identifying Number or Account Number) and Box 8 (Final Report). Please leave Box 5 blank. For Box 8, after you print the PPR, use a pen to mark "No." Then have your Authorized Official sign it.
- *Authorized Official must sign and date prior to original submission*

#### **PPR Narrative Instructions**

In order to access the narratives for this PPR, grantees will navigate to the "Grantee" page and scroll to "Performance Explanations." Since grantees have already created some narratives due to completing the 2019 Non-Competing Continuation Application, they should d*ouble click* on the "2019 – First Semi-Annual Period" row already in existence. Do NOT create a new performance explanation. This will open a new window where you will find your previously entered narratives. Please review and update the narratives following the directions below and reflecting any program updates.

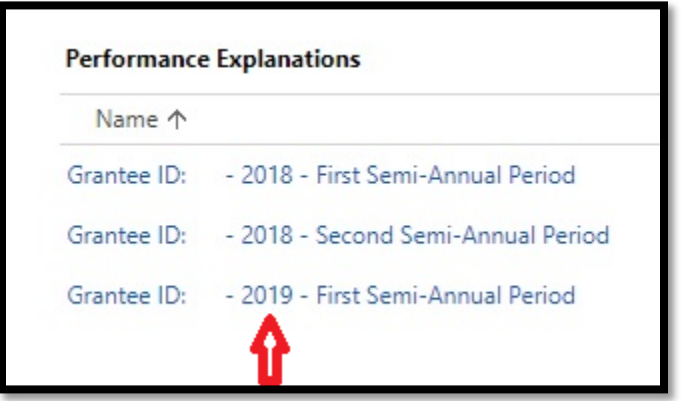

Directions written in black are found in PAGES. OFA has provided additional guidance in red, to aid with completion. If no additional guidance is given, please provide the information as stated in the original directions. *Reminder: Narrative text will display differently based on the size of the window because it is a pop-up window. Some text may appear cut off if the window is too small. Please make sure to expand the pop-up window to ensure you can see all of the instructions.*

## Introduction (6,000 character limit)

Use the space provided to address the following items, also noting that this information will be used to update your public-facing HPOG abstract on the website:

- Briefly restate the purpose of your grant, the service area, and the target population to be served noting the income eligibility threshold.
- List and explain the seven, five-year quantifiable projections of the program. Number of individuals that will be enrolled in the overall HPOG program Number of TANF recipients that will be enrolled Number of individual participants that will begin basic skills education Number of individual participants that will complete basic skills education Number of participants that will begin any healthcare occupational training Number of participants that will complete any healthcare occupational training Number of individual participants that will obtain employment in a healthcare occupation
- List the occupations for which participants will be trained/ tested/ certified for once they complete the program.
- These will be those approved occupations found in your grant application and entered into PAGES. Grantees should update the listing if additional approvals have been given by OFA. Only approved occupations should be listed here.
- Briefly restate the supportive services provided by your program and how they are used to support participants.
	- These will be those services found in your grant application and entered into PAGES. Grantees should update the listing if additional services have been added.
- List and describe your relationship with the required partners under HPOG. Please explain the concrete steps taken with these partners: TANF, the Workforce Investment Board, and the Office of Apprenticeship. This should be updated to list specific activities undertaken in that reporting period
	- There should be a few sentences or a paragraph for *each* of the three partners: TANF, the Workforce Investment Board, and the Office of Apprenticeship. Each relationship must be addressed with concrete communication/ action steps listed. Stating that "no relationship exists" is not acceptable. If it does not currently exist, then the grantee should list the steps that will be taken in the next semi-annual period to create the relationship.

## Obstacles (4,000 Character Limit)

Explain in the space provided any obstacles encountered in implementing the original program strategy and your actions and/or plans in dealing with them. Obstacles could include any of the following: internal problems encountered, shortcomings in the planned strategy, external changes in circumstances, difficulty in recruiting participants, or difficulty in securing contracts or MOUs.

You can also use this space, if more room is needed, to write a longer "explanation of variance" for individual indicators.

# Proposed Changes (4,000 Character Limit)

Describe all changes to your program plan and state if they have happened or will happen. This includes changes in strategy, staffing, population served, partner organizations, timing of plan implementation, number of clients served, etc.

Reminder – Certain changes require prior approval. Please review the [full list.](http://www.acf.hhs.gov/programs/ofa/faq/what-types-of-revisions-require-prior-approval-and-or-a-budget-revision)

# Technical Assistance (4,000 Character Limit)

List the action steps developed from the TA visit earlier in the year. If strategies have been adopted as a result of technical assistance, please explain those and any specific outcomes.

• Grantees should provide the action steps, strategies adopted, or outcomes from at least one TA event such as the Annual Meeting, Roundtables, directly from Program Specialists, site visits, webinars, or learning cohorts.

## Provide a bulleted list of any technical assistance needs.

- A grantee may want to review the [TA possibilities list](https://www.acf.hhs.gov/sites/default/files/ofa/technical_assistance_possibilities.pdf) and then determine if any of those or other topics would be of interest. Please review th[e TA FAQ](http://www.acf.hhs.gov/programs/ofa/faq/hpog-2-grantee-what-types-of-technical-assistance-are-available) for more information. A grantee could also request additional TA or follow-up on a previous TA topic.
- Grantees should indicate at least one area of desired TA.

## Dissemination Activities (4,000 Character Limit)

List and briefly describe any media clips or other published material considered relevant to the project activities in this period. This could include flyers, websites for the program, press releases, etc. Please group materials according to the target audience (eg. participants, employers, professional community, general public, etc.) of the materials and provide the name of the publication or media outlet if relevant. NOTE: All materials listed should have prior approval from the OFA program staff and be posted as a Grant Note before circulation to the general public.

- Listed media clips or other published materials should have OFA Program Specialist approval and be posted to GrantSolutions. If they have not been approved by the OFA Program Specialist, the documents should be attached with the PPR to seek approval.
- If grantees have HPOG specific Facebook, Twitter, LinkedIn accounts or websites, those URLs should be provided here. Program Specialists will review those every six months.

Briefly summarize your organization's social media platform use and how/when it is updated with your HPOG program specific information. Please provide any short quotes from participants, program directors, or instructors or any upcoming events that your program would like HPOG to feature on its own social media platform.

- Please briefly explain your organization's social media habits in this section (this includes but is not limited to your organization's preferred social media platform, who updates and monitors your social media accounts and when, and whether the grantee foresees any barriers to updating those platforms consistently).
- Please provide short quotes or "sound bites" from participants and/or program directors and instructors as well as any upcoming events or informational sessions about your program that HPOG can help promote on its own social media platforms. If quotes or "sound bites" are provided, programs should attach an [ACF waiver](http://www.acf.hhs.gov/programs/ofa/faq/acf-waiver-release-form) for each person that contributed a quote.

## Significant Findings and Events (12,000 Character Limit)

**April PPR:** Provide an anecdotal description of a client who has been served effectively and who might be a model participant of the HPOG program. Describe the history, "aha moment," anecdotal evidence, and transformation as laid out in the Grantee PPR Significant Findings Guide posted in the FAQ section of the HPOG website. Please separate the success story by paragraphs, each corresponding to the section of the guide.

**October PPR:** Provide a promising practice or strategy that has helped make your program a success. Describe the history, the strategy, and how it is a role model as laid out in the Grantee PPR Significant Findings Guide posted in the FAQ section of the HPOG website. Please separate the promising practice by paragraphs, each corresponding to the section of the guide.

NOTE: For the success story, a signed/date[d ACF waiver](http://www.acf.hhs.gov/programs/ofa/faq/acf-waiver-release-form) from the client must be uploaded with the PPR and a corresponding photo of the participant is encouraged. For the promising practice, any corresponding photos are encouraged (waiver signed if needed).

- See the [Success Story/ Promising Practice FAQ](http://www.acf.hhs.gov/programs/ofa/faq/hpog-2-information-on-success-stories-promising-practices-submitted-in-pprs) for more guidance on providing a success story in this section. Be sure to include as much background and detail as possible (400 words minimum) while staying within the character limit.
- The success stories submitted with this PPR will be reviewed by OFA staff for inclusion as the featured success story at the Annual Meeting in August. Please take that into account when choosing a participant to feature.

#### Evaluation (4,000 Character Limit)

Briefly describe any third-party evaluation updates or activities undertaken during the reporting period. Programs can also provide a brief update on the Federal evaluation activities underway.

#### **Participant Activity and Service Data**

The listing of activities and services will be generated from the grantee level data completed in PAGES (that was uploaded from the grantee templates or updated directly in the system since then). Actual Service numbers will be automatically generated from individual records, services, and trainings in PAGES.

#### **Using Explanation of Variance or Explanations**

- When to complete:
	- o For this first semi-annual report, we are half way through the program year, so we expect programs to be halfway towards completing the annual goals. If programs are not 50% toward the respective annual goal, then the Explanation of Variance column should be used for that indicator to explain the reason for the slower than expected progress and plans for achieving the goal. If more space is needed, please use the obstacles narrative in the Performance Explanation section of the PPR.
		- This applies to the grantee's seven main goals (FY Enrollment, FY TANF Enrollment, Basic Skills Training, Completed Basic Skills Training, Healthcare Trainings, Healthcare Training Completions, and FY First-time Employed in Healthcare Occupation).
	- o For other indicators, there may not be a corresponding projection, but there is a row for Explanation or Explanation of Variance. In these locations, a program may want to note something specific about an occupational training (that it will be starting in May 2019), the number of people receiving a certain supportive service (maybe larger or smaller than anticipated), or about certain outcomes.
- Grantees can edit/update the Explanations or Explanations of Variance directly in the PPR but there is a character limit. Once a grantee runs the PPR, look for the columns in each section titled "Explanation" or "Explanation of Variance." Then, find the explanation you would like to edit and select "None."

#### **Basic Skills Training**

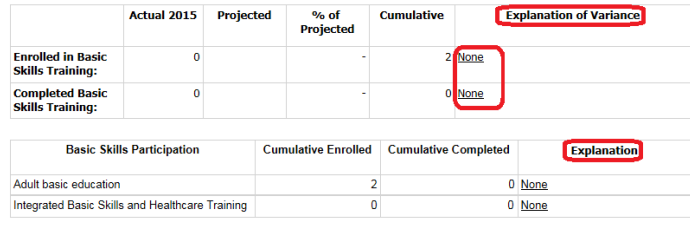

- This will open a separate pop-up screen where you can enter your explanation in the "Explanation" field. Then click "Save and Close" to return to the PPR.

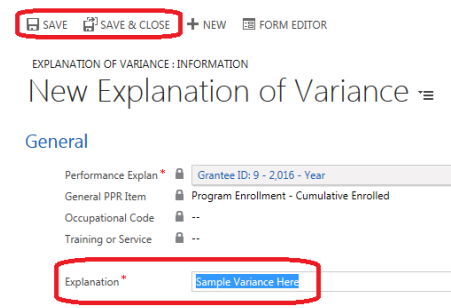

- Refresh your PPR to see the explanation you entered appear on the PPR.
- You will follow this same process for each explanation needed.

# **How to Submit the PPR in GrantSolutions as a Grant Note**

Running the PPR: In PAGES, the grantee can only run the PPR from the main Grantee page. Grantees will click the small three-dot button at the top in the menu options, then select "Run Report" and then "Performance Progress Report." A window will pop up (see screen shot below) and you will then select Fiscal Year "2019" and Fiscal Period "First Semi-Annual Period." Then select "View Report." You can then page through the PPR to view projections, explanations, etc.

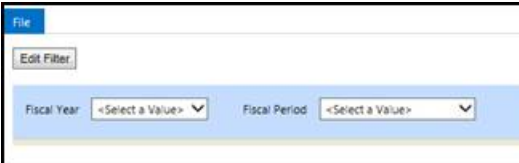

- **Printing PPR:** Once you view the report, the system may reflect a print button on the same PPR window. A grantee can print directly from here. If a grantee does not have a print button, you can generate a PDF and then print from Adobe. To avoid cutting off information, please print using the landscape option.
- Once the PPR is printed, double check that the report printed correctly (information is legible, the print does not run off the page, etc.) and includes all needed information, including the updates to the cover page.
- Have your Authorized Official sign and date the PPR cover page.
- Scan the full PPR, with the signed cover page.
- **DUE April 30th, 2019** Upload the scanned copy of the PPR (with any supporting documents, such as the ACF waiver linked above) into GrantSolutions as a Grant Note entitled *PPR Q2 2019 Proposed*

#### **Addendum: Updating Service Narratives**

- If needed or instructed to do so, grantees are able to update the service narrative for "Other Training and Supportive Services." If the grantee added services between now and the last PPR, the grantee should ensure that the service narrative is complete/ accurate and matches the PAGES definition for that service.
- The grantee manager should go to the "Grantee" page that has the general grant information and all available trainings and services. Then, under the "Training and Services" section, you can find the training or service with the narrative in question. *Double click* the service line to open the activity (do not select the blue hyperlink), and you will then see the "narrative" field on the screen. You can edit it and then click "Save and Close" to return to the grantee page. Here is a screenshot of these steps:

#### Find the activity:

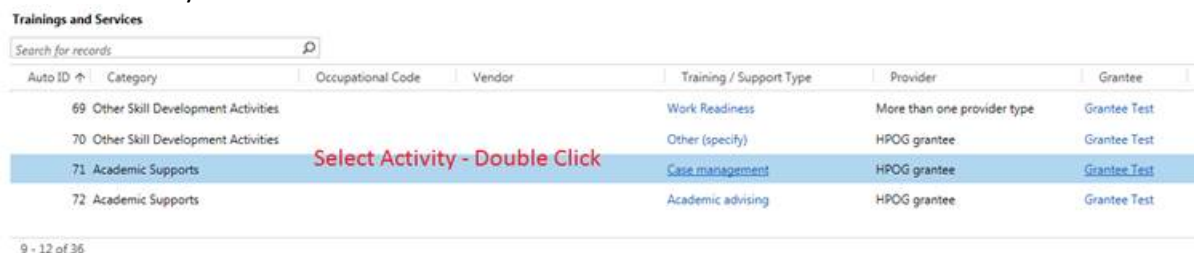

 $9 - 12$  of 36

#### Edit the Narrative and click "Save" or "Save and Close":

#### **Details**

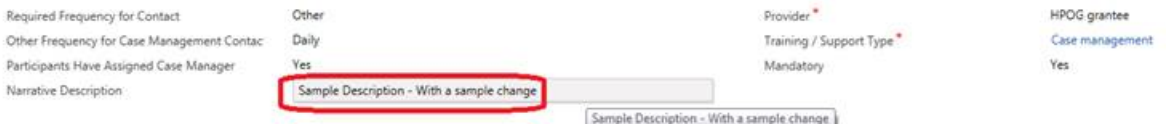